## **Question: How do I view my completed financial report in eGrants?**

To view financial reports in eGrants:

- 1. Login to the **[eGrants](https://egrants.swmed.edu/eGrants/sd/Rooms/DisplayPages/LayoutInitial?Container=com.webridge.entity.Entity%5BOID%5BA4F5D3B8E5AE7C4A99AA3FD1EE9A6CBF%5D%5D)** portal using your UTSW username and password.
- 2. Navigate to the **Awards** tab

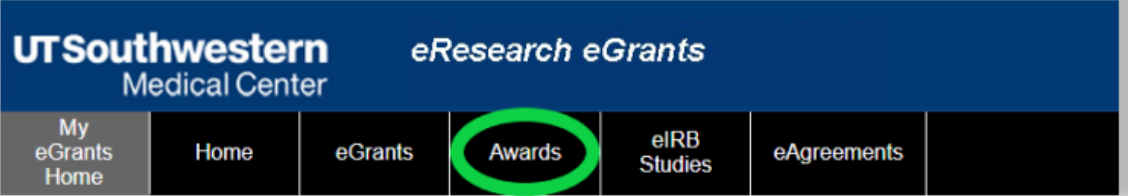

3. Go to **All Financial Reports** tab for access to all your department's awards.

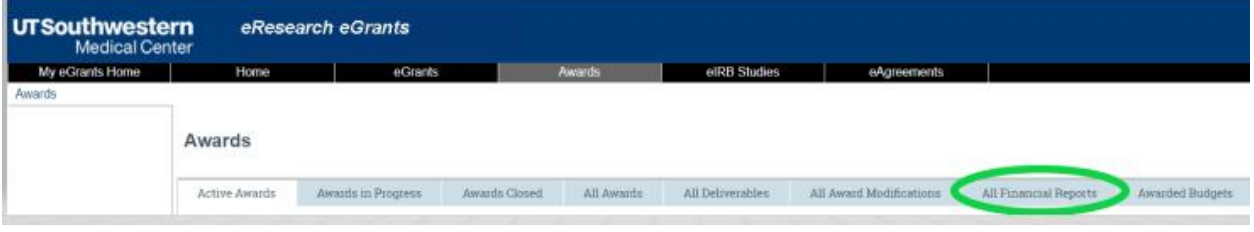

- a. You can filter by Award ID, PI name, and other attributes.
- b. Enter the applicable text into the Search box, then click the Search icon.

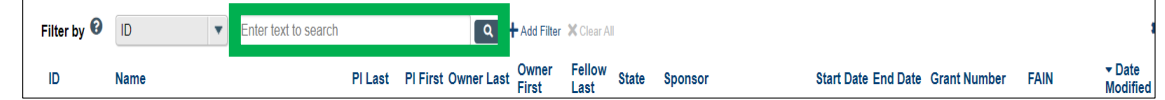

- 4. Select the appropriate award by clicking on the name.
- 5. Under the **Name** column, click on the report you want to view.

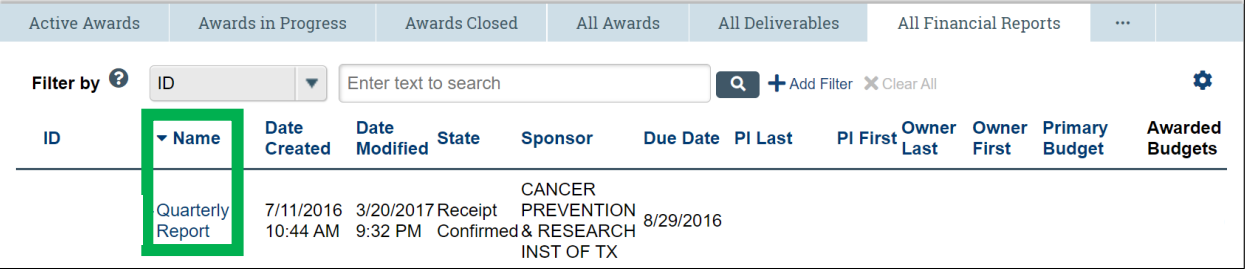

**Name** options are based on report cycle, and are only available for those report types which are currently in queue for completion:

- a. Monthly
- b. Quarterly
- c. Interim
- d. Internal
- e. Annual
- f. Annual-NCE
- g. Final-End of Segment
- h. Final
- 6. You will then be in the **Financial Report Workspace**. Users are able to see the following information:
	- 1. Current state of the financial report
	- 2. Award ID information
- 3. PI/Dept information
- 4. Sponsor information
- 5. Assigned SPA reporter
- 6. Award and Reporting start and end dates (may be different)
- 7. Financial Report/other documents

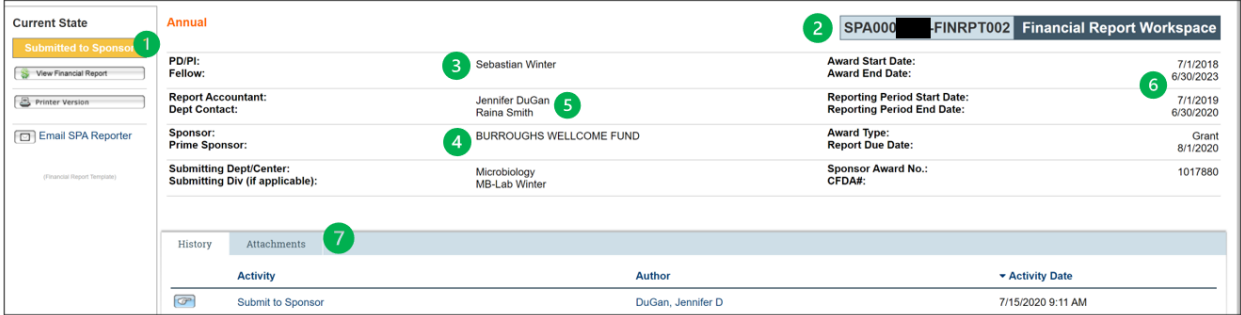

- 7. Navigate to the **Current State** column on the left side of the screen.
- 8. Click **View Financial Report**

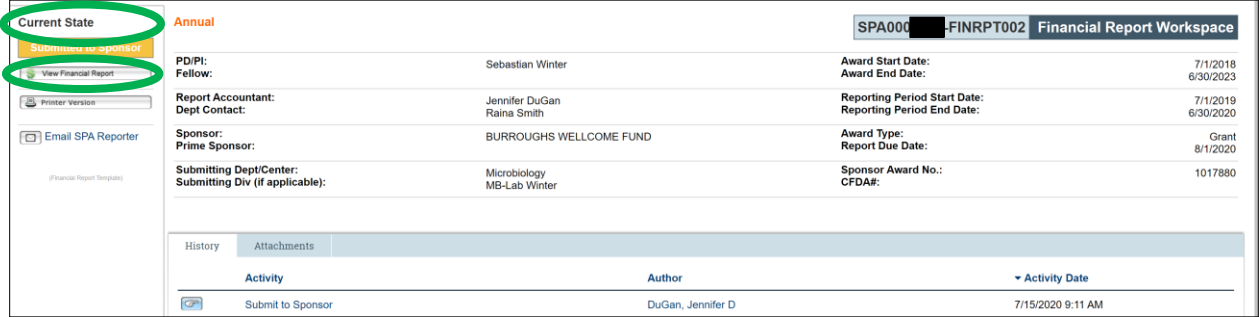

9. Go to section 4.0, "**Attachments**".

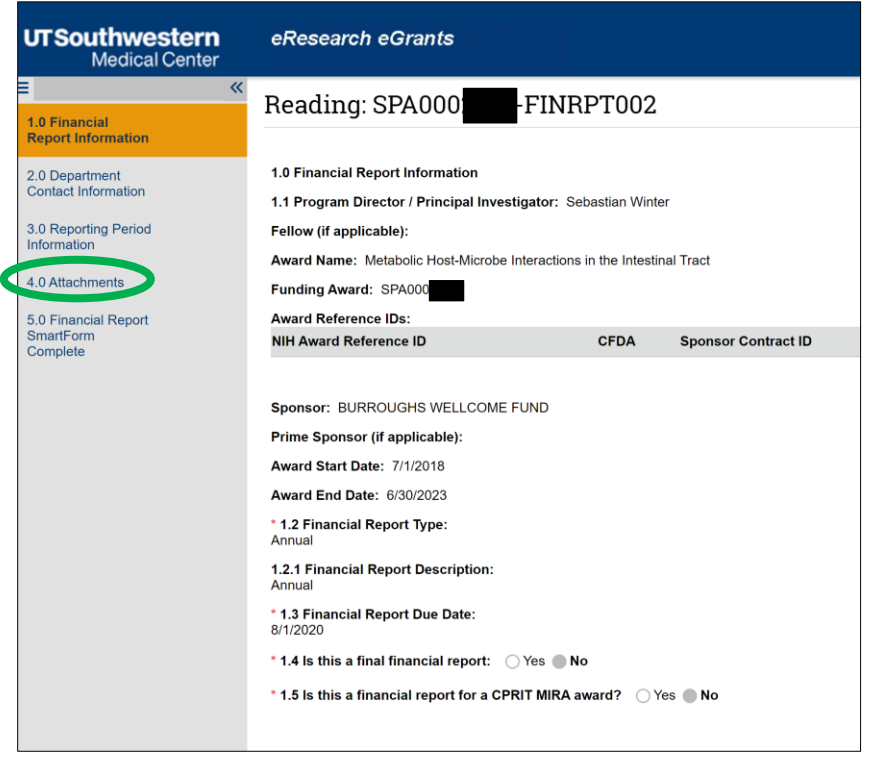

10. Under section 4.4, "**FOR-Signed Financial Report PDF**" you will find the finalized financial report available for download. Options are:

- a. "FOR Signed" is the exact copy of the report
- b. "FSR Signed" is the PDF version of the report

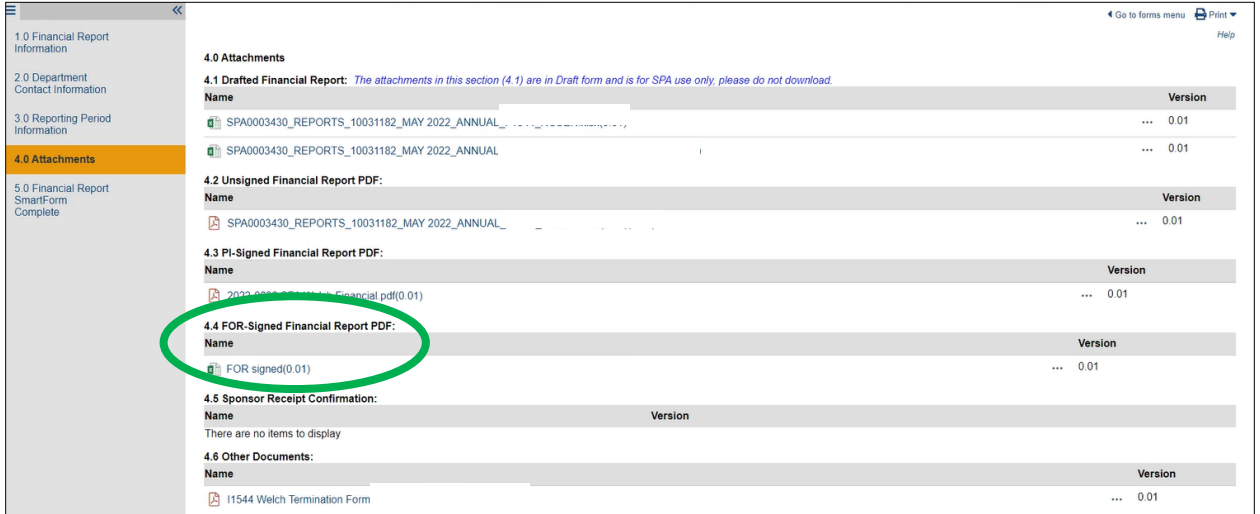

- 11. To exit the financial report, choose the **Exit** option at the bottom of the screen.
- 12. To logout of eGrants, click **Logoff** in the drop-down menu next to your name.

## **END OF INSTRUCTIONS**